## **Paramètrage de la Caméra IP**

- $\bullet$  Installer le logiciel de la camera avec le CD fourni  $\rightarrow$  Installation wizzard
- Configurer les paramètres réseau  $\rightarrow$  Wizard (le login est admin, il n'y pas de mot de passe par defaut)
- Lancer un navigateur sur l'IP de la caméra : http://1925.168.0.200
- Entrer le login & le mot de passe de la caméra
- Vous êtes dans l'interface d'administration, aller dans l'onglet maintenance :

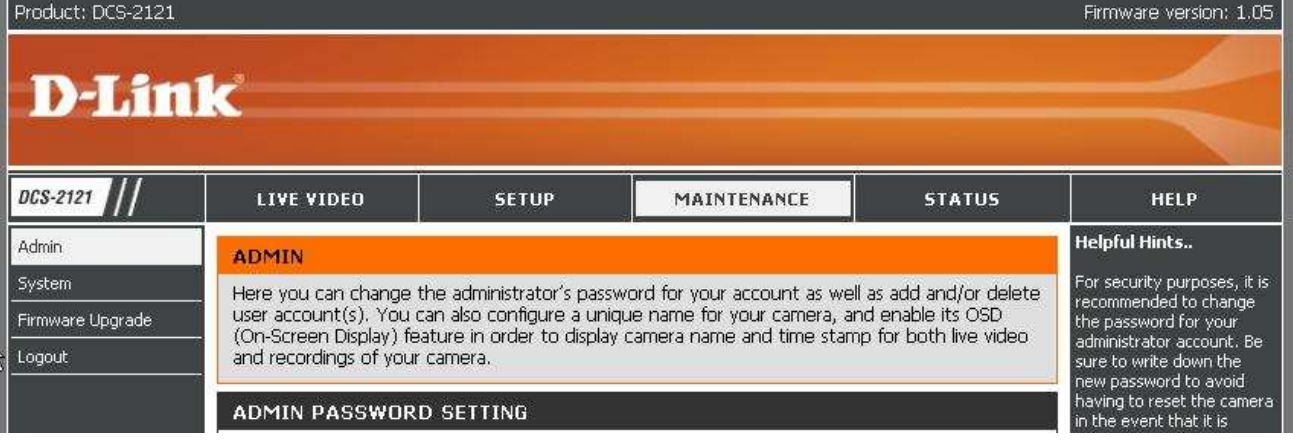

• Décocher « Enable OSD » et cliquer sur save : la caméra doit rebooter.(désactiver cette option permet d'enlever la date et l'heure sur l'image)

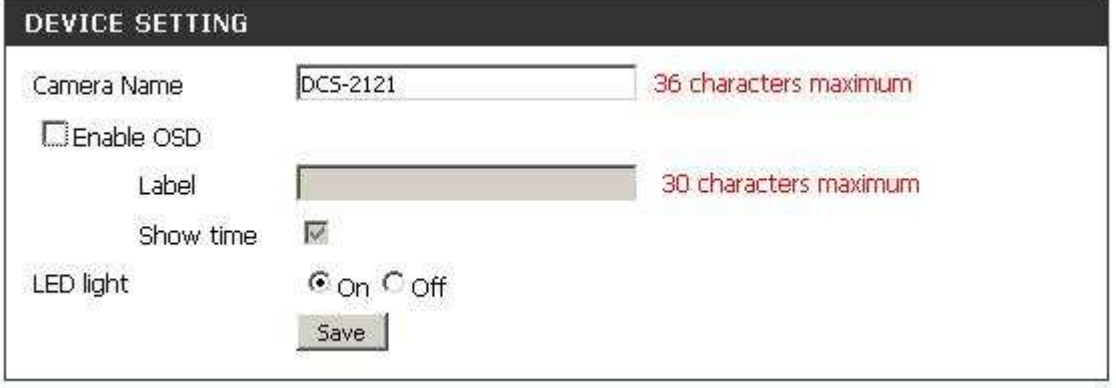

- Lancer dans le navigateur l'url suivante qui lancera le script de récupération des images via wampserver : http://127.0.0.1/camera/camera.php (c'est un script en boucle infini, il s'arrêtera donc lors de l'extinction du serveur web ou de la machine)
- Lancer l'url : http://127.0.0.1/camara/image.jpg : L'image de la caméra doit s'afficher, toutes les deux secondes cette image est actualisée.

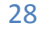